# 表計算ソフトを活用した簡易データベースシステムの開発に関する研究

# 三 沢 英 貴1

Hidetaka Misawa : A Study on a Development of a Simple Database System Using Spreadsheet Software

 現代の代表的なデータベースであるリレーショナル型データベースは,SQL 言語を用いて管理 されることが一般的である.しかしながら,SQL を用いたデータベースの管理は専門的な知識と 技術を必要とすることから外部の専門家に発注することも多い.そこで,本稿では日常的な業務に 幅広く利用されており,専門的な知識と技術についても比較的触れやすい代表的な表計算ソフトで ある Microsoft 社の Excel とその拡張機能である VBA を活用した簡易データベースシステムの開 発と実装の考え方について述べる.

キーワード:データベース Excel VBA

#### **はじめに**

 データベースのモデルは,階層型とネットワーク 型とリレーショナル型の三種に大別される.階層型 データベースは,データの親子関係のルートを記録 した状態でデータを管理するタイプ(複数の親子関 係は重複データで管理)であり,組織図等に代表さ れる構造である.ネットワーク型データベースは, 階層型モデルと近い構造を持つが,重複データを持 たずデータを管理するタイプ(親子関係については, 各データを参照する形で管理)であり,階層型と比 較して効率的ではあるが管理が複雑となる.リレー ショナル型データベースは,表形式でデータを管理 するタイプであり,親子関係を含んだデータの関係 については複数の表を関連付けることで実現させる 特徴を持つ $1$ .

 リレーショナル型データベースは,複数の表で データを管理することから,複雑なデータの管理も イメージしやすく,現代における代表的なモデルで ある.他方,その管理においてはデータベース専用

<u> Andreas Andreas Andreas Andreas Andreas Andreas Andreas Andreas Andreas Andreas Andreas Andreas Andreas Andr</u>

言 語 で あ る SQL(Structured Query Language) を用いるため,専門的な知識と技術を要することか ら外部の専門家に発注することも多い. そこで、本 稿では日常的な業務に幅広く利用されており,専門 的な知識と技術についても比較的触れやすい代表的 な表計算ソフトである Excel (Microsoft Excel2013) ~2019 及び Microsoft 365:以下 Excel)とその拡 張機能である VBA (Visual Basic for Applications: 以下 VBA)を活用した簡易データベースシステムの 開発と実装の考え方について述べる $2^{(2,3)}$ .

 Excel は,直感的にデータを表形式で管理するこ とに優れているため,データの一元管理が容易であ り,拡張機能である VBA と連動させることで入力 フォーム,入力ミス防止のエラーチェック機能, データベースにおける主キー条件に必要な一意性の 担保などが可能となる.

## **1 .簡易データベースシステムの構造**

 本稿では,自己紹介データベースを例に簡易デー タベースシステムの開発と実装について論述を展開 する.自己紹介データベースは,鳥取短期大学 生 活学科 情報・経営専攻(以下,本専攻) 2 年次

<sup>1</sup> 鳥取短期大学生活学科

|                |                                                     |     | 自       | 紹<br>己   | 介   |           | ベ<br>タ    |          |      |     |       |  |  |
|----------------|-----------------------------------------------------|-----|---------|----------|-----|-----------|-----------|----------|------|-----|-------|--|--|
|                | 機<br>能<br>選<br>択<br>データ修正<br>データ入力<br>$\Rightarrow$ |     |         |          |     |           |           |          |      |     |       |  |  |
| 主キー            | 氏名                                                  | 出身  | 年齡      | 趣味1      | 趣味2 | 好きなこと(もの) | 嫌いなこと(もの) | 得意科目(分野) | 苦手科目 | 卒業後 | 目指す仕事 |  |  |
| $\mathbf{1}$   | 管理行                                                 | 管理行 | 管理行     | 管理行      | 管理行 | 管理行       | 管理行       | 管理行      | 管理行  | 管理行 | 管理行   |  |  |
| $\overline{2}$ | 三沢英貴                                                | 大阪府 | 43      | 漫画(読み専門) | 妄想  | さまぁ~ず     | 梅干し       | 経営工学     | 世界史  | その他 | 研究職   |  |  |
| 10000          | 判定行                                                 |     | 判定行 判定行 | 判定行      | 判定行 | 判定行       | 判定行       | 判定行      | 判定行  | 判定行 | 判定行   |  |  |

図 1 自己紹介用 DB シート

後期科目である「データベース」および同 2 年次通 年科目である「特別研究」において、Excel を活用 した簡易データベースシステムの開発と実装の基本 的な考え方を理解するために開発したものである.

 自己紹介データベースは,自己紹介用 DB シート (図 1), 各種バックデータシート , 自己紹介用テン プレシート(図2)の三種類のシートから成る構造 を持つ(図 3). 自己紹介用 DB シートは,主キー (データベースにおける行(カラム)の一意性を保 証する役割)から目指す仕事までの12 項目を一元 管理する役割を持っており,先頭行(主キー番号が 1の行)および最終行は、行数を管理するための行 である.各種バックデータシートは,自己紹介用 DB シートヘデータ (レコード) を入力する際に補

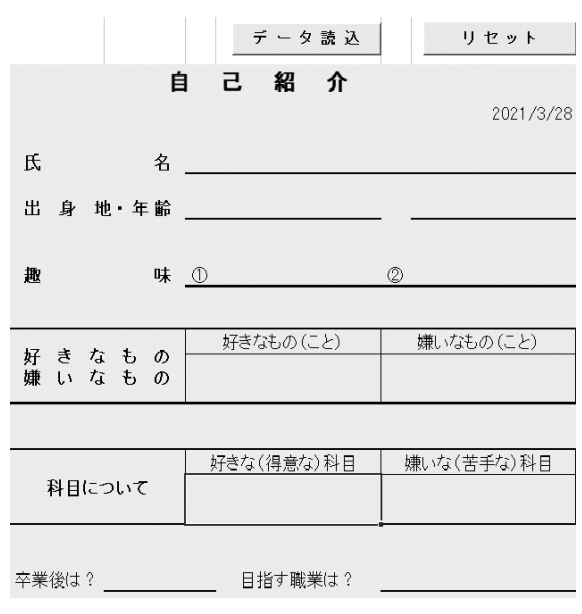

図2 自己紹介用テンプレシート

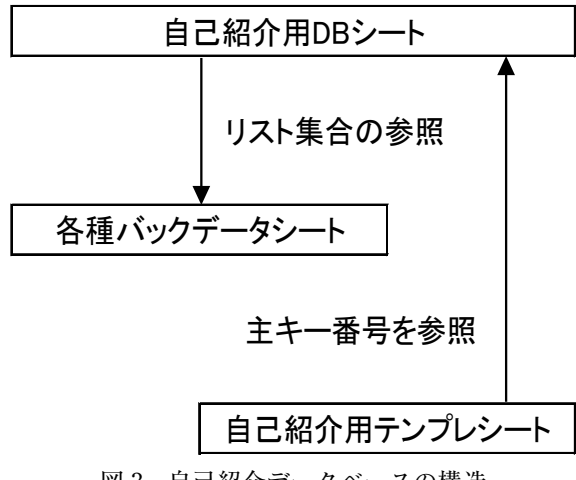

図3 自己紹介データベースの構造

助機能として設定するリストデータの集合を管理す る役割を持つ.自己紹介用テンプレシートは,自己 紹介用 DB シートの主キー番号で管理されている各 行のデータを抽出する役割を持つ.自己紹介データ ベースは,本専攻の学生が理解しやすいようなテー マとしているが,本システムの考え方を一般企業に 置き換えることで社員管理,顧客管理,受発注管理 などの様々な場面にて応用可能である.

## **2 .入力機能の実装**

#### **(1) ユーザーフォーム機能の実装**

自己紹介 DB シートへのデータ入力は、入力者の 負担を考慮してユーザーフォームを活用するため, その実装について述べる.フォーム機能自体は Excel のオプション機能に存在しているが,データ ベースにおける各行の一意性の保証,新たに開発し

た機能と連動が困難であるため,独自設計を行った. Excel の開発タブ(多くの場合,Excel の初期設定 では表示されていないため,オプションにて表示設 定が必要)から Visual Basic(以下 VB)を選択,ユー ザーフォームをクリックすることで開発画面にて ユーザーフォームを設計することが可能となる. 本 稿では,図 1 にあるような全 12 項目をユーザー フォームへ設定した(図 4).その後,図 1 にあるデー タ入力ボタン(開発タブの挿入からボタンを選択で 設定可能)へユーザーフォームの呼び出し命令を登 録する(対象のボタンを右クリックからマクロの登 録で可能). VB による呼び出し命令は図 5 の通り である.ここで,図 5 の『UserForm1』は設計し たユーザーフォームのオブジェクト名であり,

『Show』は指定したオブジェクトを呼び出すため の命令である.

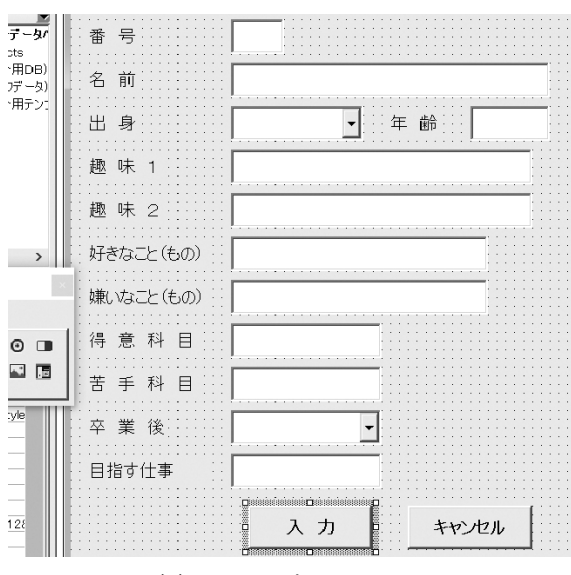

図4 ユーザーフォーム

Sub 入力フォーム呼び出し()| UserForm1.Show End Sub 図5 ユーザーフォーム呼び出し命令

### **(2) ユーザーフォームを用いた入力**

 前節において実装したユーザーフォームを用いて 自己紹介 DB シートへのデータ入力を行う. 具体的 には,自己紹介 DB シートへ設定したデータ入力ボ タン(図1の上部左側)をクリックすることでユー

ザーフォームを呼び出した後,データを入力して ユーザーフォームの入力ボタンをクリックすること で自己紹介 DB シートへのデータ転記が完了する (図 6,図 7).図 7 から自己紹介 DB シートへ自動 的に新たな行が追加されてデータが転記されている ことが分かる.つまり,データ転記のための行を最 初から確保している訳ではなく,データ転記のタイ ミングで行を追加した後に転記する仕組みをユー ザーフォーム側に実装している.

 ここからは,データ転記命令について述べる.デー タ転記命令は,ユーザーフォームの入力ボタンに登 録されており、図8がデータ転記命令である. ここ で図 8 における『With』は,以降に記述される名 称の範囲を処理対象として扱う命令, 『Rows. Count』は行数をカウントする命令,『EntireRow. Insert』は行を追加する命令である.つまり,これ らを組み合わせることで対象の範囲(本稿では自己 紹介用 DB シート)の有効行をカウントした後に行 を追加する処理を実現している.また,同図におけ る『TextBoxbangou.Text(Value でも可)』はユー ザーフォームにおける各種テキストボックスのオブ ジェクト名であり,対象のテキストボックス内のテ キスト(値)という意味を持つ. 最後の『Unload

|                |      |       | Ħ     |          | <b>己 稻 介 ##</b>           |                  | 3                   |     |     |    |
|----------------|------|-------|-------|----------|---------------------------|------------------|---------------------|-----|-----|----|
|                |      |       |       |          |                           | $\frac{2}{3}$ ii | 鳥取短期大学              |     |     |    |
|                |      | 横能選択⇒ |       |          | $7 - 9$ $\lambda$ $\hbar$ | H <sub>R</sub>   | !!!<br>年龄<br>$50\,$ |     |     |    |
| 井              | 酩    | 丝     | 籍     | 謝        |                           | 翻2 8 E 1         | 研究·教育               | 詳細  | 拜發  | 脂肪 |
| $\mathbf{L}$   | 翻    |       | 翻 翻   | 翻        |                           | <b>图 是乐2</b>     | 地道                  | 髓   | 随   | 髒  |
| $\overline{2}$ | 三沢英貴 | 加油    | 43    | 20(3) 8门 | 翅                         | 特なた他の            | 0000                | 世界史 | その他 | 磁  |
| 10000          | 髋桁   |       | 稅行 拔行 | 搬行       |                           | 键图 集中之图          | 4444                | 辩   | 髋行  | 粮  |
|                |      |       |       |          |                           | 清重科目             | 000                 |     |     |    |

図6 ユーザーフォームへのデータ入力例

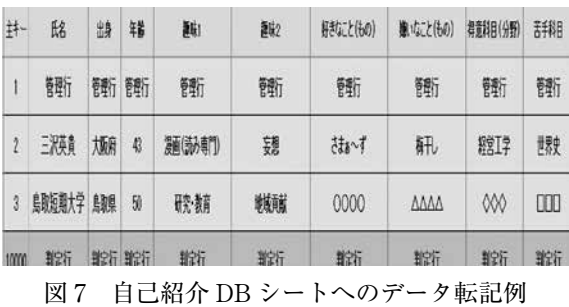

Private Sub CBN\_Click()<br>- カウント用変数の確保<br>- Dim i As Integer<br>- 行数確保用変数の確保 Dim rowCount As Integer<br>- Withステートメントの利用<br>With <u>Works</u>heets("自己紹介用DB").Range("自己紹介データベース") '行数確保 - 行数確保<br>rowCount = .Rows.Count<br>"最下行を追加 .Cells(rowCount, 1).EntireRow.Insert .se: Is をセルへ入力<br>.cells(rowCount, 1) = IextBoxbangou.Text .Cells(rowCount, 2) = TextBoxname.Text  $.Cells(rowCount, 3) = Comboboxfrom. Text$ Cells(rowCount, 3) = TextBoxage.Text<br>
Cells(rowCount, 4) = TextBoxage.Text<br>
Cells(rowCount, 5) = TextBoxhobyl.Text<br>
Cells(rowCount, 6) = TextBoxhoby2.Text<br>
Cells(rowCount, 7) = TextBoxhike.Text .Cells(rowCount, 8) = TextBoxhate.Text .Cells(rowCount, 9) = TextBoxtokui.Text .Cells(rowCount, 10) = TextBoxnigate.Text .com/schools.incom/<br>Cells(rowCount, 11) = ComboBoxsinnro.Text .Cells(rowCount, 12) = TextBoxjob.Text End With \*入力終了<br>Unload Me End Sub 図 8 データ転記命令

Me』は,データ転記後に自分自身(ユーザーフォー ム自身)を閉じるための命令である.

#### **(3) データの修正**

 自己紹介 DB シートへデータを転記後,データの 修正を行う場合は、データ修正ボタン(図1の上部 右側)をクリックすることで呼び出される修正番号 入力フォームに修正対象データの主キー番号を入力 することで可能となる(図9). その後は自己紹介 DB シートの主キー番号のデータがユーザーフォー ムへ転記されることで修正を実行する.ユーザー フォームへの転記命令を図10に示す. 命令の考え

|                | 機<br>能 | 選  | 択  | $\Rightarrow$ | テータ入力               | データ修正 |
|----------------|--------|----|----|---------------|---------------------|-------|
| 荓              | 昭      | 出身 | 销  | 觀             | 凝静力                 | Χ     |
|                | 管理行    |    | 管野 | 管野行           | 修正番号(主キー)を入力してください。 |       |
| $\overline{2}$ | 三沢英貴   | 加麻 | 43 |               | $\sqrt{3}$<br>番号    |       |
| 3              | 鳥取短期大学 | 鼺  | 50 | 研究·教育         | 決定                  | 扰灿    |

図9 修正番号入力フォーム (3 を選択)

```
Private Sub CBK_Click()
    Dim 修正 As Integer '修正番号格納用変数
    修正 = TextBoxrebangou.Text
    ,<br>"withステートメント利用+データをユーザーフォームへ<br>With Worksheets("自己紹介用DB").Range("自己紹介データベース")
        UserForm2.TextBoxbangou2.Text = 修正
        UserForm2.TextBoxname2.Text = .Cells(check, 2)
        UserForm2.ComboBoxfrom2.Text = .Cells(check, 3)
        UserForm2.TextBoxage2.Text = .Cells(check, 4)
        UserForm2.TextBoxhoby12.Text = .Cells(check, 5)
        UserForm2.TextBoxhoby22.Text = .Cells(check, 6)
        UserForm2.TextBoxlike2.Text = .Cells(check, 7)
        UserForm2.TextBoxhate2.Text = .Cells(check, 8)
        UserForm2.TextBoxtokui2.Text = .Cells(check, 9)
        UserForm2.TextBoxnigate2.Text = .Cells(check, 10)
        UserForm2.ComboBoxsinnro2.Text = .Cells(check, 11)
        UserForm2.TextBoxjob2.Text = .Cells(check, 12)
   End With
   UserForm2.Show '修正用フォーム開く
   Unload Me '自身を閉じる
Fnd Sub
       図 10 ユーザーフォームへの転記命令
```
方自体は図 8 に示した命令の逆処理であること, ユーザーフォームへの転記後は,図 8 に示す命令と 同様の処理を行うだけであるため、説明は省く.

## **3 .データ抽出**

 リレーショナル型のデータベースにおける代表的 な抽出は,必要な項目(列(フィールド))を選択 して抽出,表(テーブル)同士を結合して必要な部 分のみを抽出などが挙げられる.しかしながら, Excel には、行列の非表示機能やフィルター機能な どが存在しており,それらの活用で十分である.そ こで本稿では,自己紹介 DB シートに入力された データを自己紹介用テンプレシートへ抽出する仕組 みについて述べる.

 自己紹介用テンプレシートは,自己紹介 DB シー トの第一項目(図1の主キー)によって管理されて いる各行のデータを抽出する役割を持つ.具体的に は,自己紹介用テンプレシートのデータ読込ボタン をクリックすることで呼び出されるデータ読込番号 入力フォームに抽出対象データの主キー番号を入力 することにより抽出が完了する(図 11,図 12).デー タ読込番号入力フォームには,抽出対象データの主

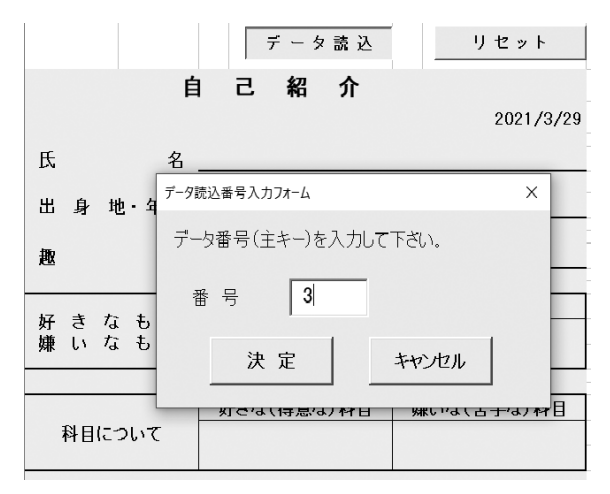

図11 データ読込番号入力フォーム (3を選択)

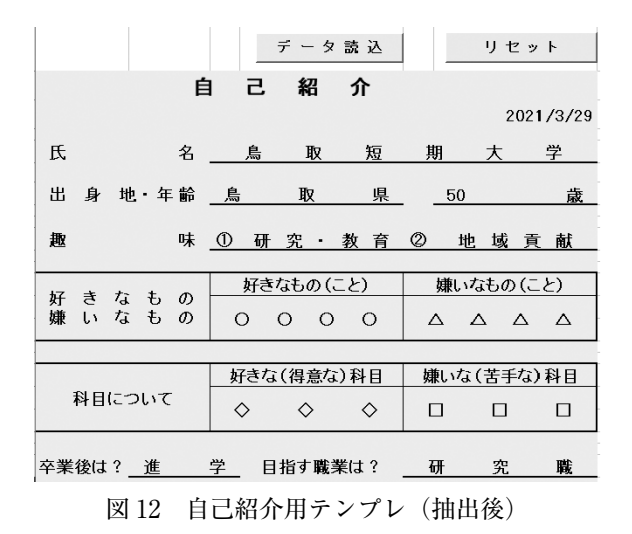

キー番号のみを確保する命令のみが登録されている (図 13).この理由は,自己紹介用テンプレシート 内の各項目を抽出するセル内に自己紹介 DB シート の主キー番号を参照するための命令が登録されてい るためである.具体的には,Excel の標準的な関数 である『VLOOKUP』を活用した命令が登録され ており,図 13 の命令と組み合わせることで抽出を 実現させている. また. 自己紹介用テンプレシート の右上部にあるリセットボタンをクリックすること で抽出したデータを同シートから削除することが可 能である(図 14,図 15).ここで,図 15 における 『MsgBox』はユーザーに対して処理内容の確認を 促す命令であり,条件分岐命令である『If』と組み 合わせることでリセット処理の確認を実現している.

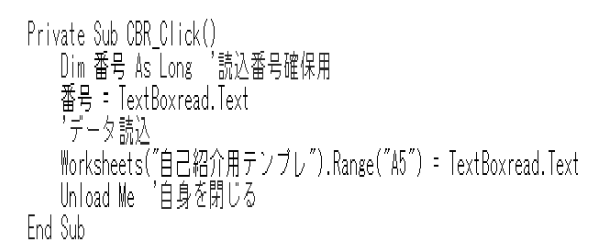

図 13 主キー番号確保命令

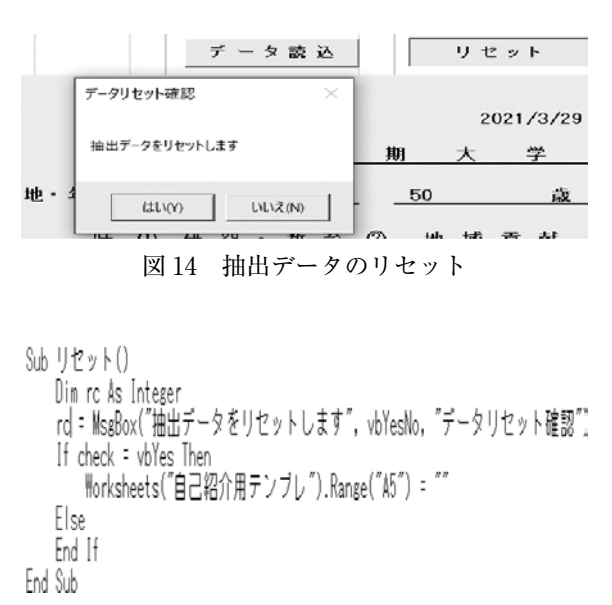

図 15 抽出データのリセット命令

## **4 .一意性の保証とエラーチェック機能**

 前章まで,自己紹介データベースの代表的な機能 (入力と抽出)を中心に述べてきた.本章では,そ れらの機能を安定的に活用するための各種チェック 機能(主キー条件である一意性の保証や入力ミス防 止機能)の実装について述べる.

#### **(1) 一意性の保証**

 リレーショナルデータベースにおける主キーの重 要な役割は,表形式で管理しているデータにおいて 行単位で一意性を保証するものである.主キーに は,一意性を保証するための禁則処理が二つ存在す る.一つ目は Null(空白状態)の禁止であり,二 つ目は値の重複の禁止である.自己紹介データベー スでは,ユーザーフォームへのデータ入力後に自己 紹介 DB シートへ転記を行うため,データの転記の

タイミングで空白状態および値の重複を禁止する機 能を組み込む必要がある.具体的には,図 8 に示し た自己紹介 DB シートへのデータ転記命令に図 16 の命令を組み込むことで空白状態を禁止することが 可能となる.図 16 の命令は『If』と『MsgBox』と 『SetFocus』(カーソルを戻す命令)を組み合わせ たものであり,ユーザーフォームへ主キー番号が入 力されなかった場合,転記処理が実行されずに主 キー番号の再入力を要求する命令である(図17).

他方, 値の重複を禁止する処理については、図 16 の命令に続ける形で加えていく必要がある(図18).

 図 18 の命令は,『For』と『For Each』のループ 命令二種と『If』の組み合わせにより,ユーザー フォームに入力した主キー番号と自己紹介 DB シー ト内の既存の主キー番を比較,同一の値と判断され た場合は主キー番号の再入力を要求する命令である (図 19).参考までに一意性の保証を有するデータ 転記命令を図 20へ示す. また、同様の処理が必要

```
If TextBoxbangou.Text = "" Then
   MsgBox "管理番号を入力して下さい", vbExclamation, "必須入力エラー"
   TextBoxbangou.SetFocus
   Exit Sub
Fnd If
         図 16 空白状態を禁止する命令
```
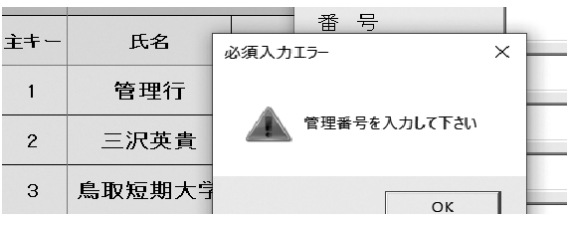

```
図 17 主キー番号の再入力要求処理(空白時)
```

```
For i = 1 To rowCount - 1
   For Each checkprimarykey In .Cells(i, 1)
       If checkprimarykey.Value = TextBoxbangou.Text Then
          MsgBox "主キーの重複は禁止されています!
          cansel = TrueExit Sub
      End If
   Next checkprimarykey
Next i
        図 18 値の重複を禁止する命令
```
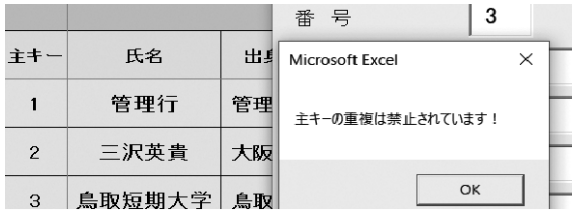

図 19 主キー番号の再入力要求処理(重複時)

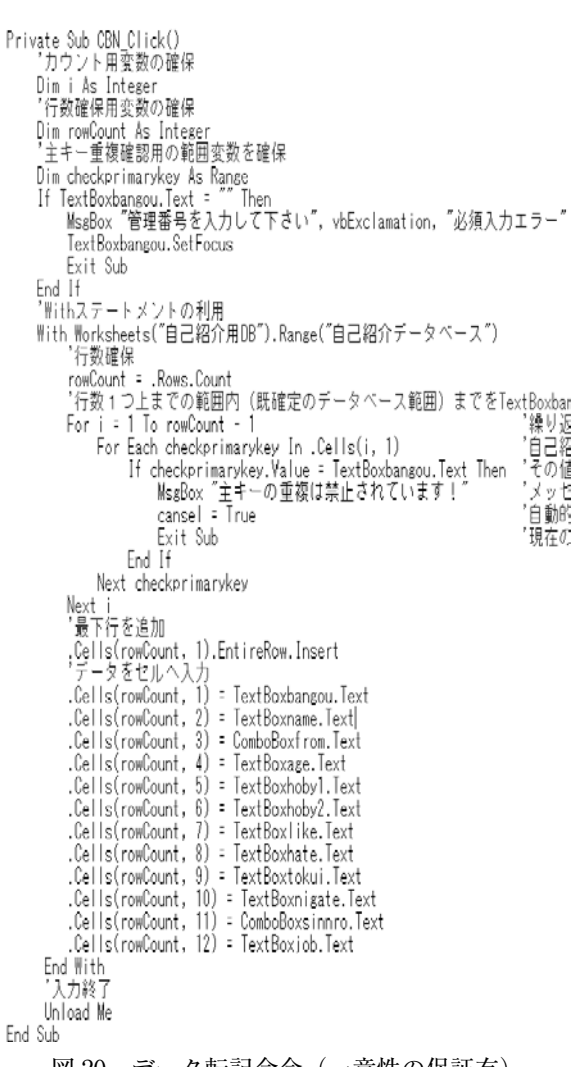

|図 20| データ転記命令(一意性の保証有)

な部分(自己紹介 DB シートの修正用フォームや自 己紹介用テンプレシートのデータ番号読込フォー ム)についても同様の命令を加えることで,データ 転記時やデータ抽出時の人的ミスを防止している.

## **(2) 簡易エラーチェック機能**

 一意性の保証の観点以外でも入力時の入力ミスが 起こりうる可能性がある.もっとも可能性が高いと 考えられるミスは,必須入力内容が未入力のまま処

理されることだろう.自己紹介データベースにおけ る対応策としては,二通り考えることが出来る.一 つは,前節の考え方を活用することで転記時に全て の必須入力内容について,再入力要求処理命令を加 える方法である.もう一つは,自己紹介用テンプレ シートへのデータ抽出時に利用者へ必須入力項目で あることを知らせる方法である.本来は,前者の方 法を推奨するが,ここでは簡易エラーチェックの紹 介も含める意味も込めて後者の方法で実装した . 具 体的には,Excel の標準的な関数である『If』と 『VLOOKUP』を組み合わせることで実現が可能

となる.自己紹介用テンプレシートにデータを抽出 する際の参照先である自己紹介 DB シート側にデー タが入っていなければ,自己紹介用テンプレシート 側にてエラー表記を示す命令を付け加えた(図 21).

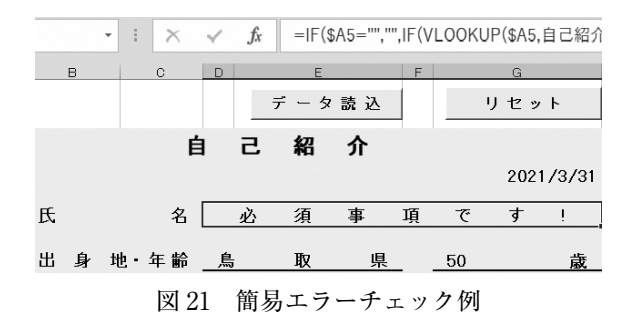

## **おわりに**

 本稿では,表計算ソフトを活用した簡易データ ベースシステムの開発と実装の基本的な考え方につ いて述べた.SQL による専門的な知識と技術を用 いたデータベース管理が非常に重要である一方, Excel のように日常的に利用することが多いツール を活用して,簡易的にデータベース管理を実現させ る考え方も重要である.本稿で示した考え方は,顧 客管理,社員管理,見積管理,受注管理などへの応 用も容易であり,またデータベース管理以外にも表 計算ソフトの応用として有意義であると考えてい る.その反面,SQL のようにある特定の専門領域 に特化した技術と完全に同様な機能を持たせた開発 は困難であるため,柔軟に活用していく必要がある ことを付け加えておく.本専攻の卒業生は表計算ソ フトの応用的な活用を求められることも多く,また 著者の専門分野(経営工学)上,企業から表計算ソ フトの応用に関する相談が寄せられることも多い. 今後も担当科目やゼミの指導などにおいて,その経 験を活かした教育を心掛けていきたい.

#### **引用・参考文献**

- 1) 甲木洋介「データベースの初歩と、現在の活用 例」,『知能と情報(日本知能情報ファジィ学会 誌)』Vol 24 No 3(2012), pp. 100-101.
- 2) 日本マイクロソフトオフィシャルホームページ (Microsoft-365 Excel), https://www.microsoft. com/ja-jp/microsoft-365/excel (2021.03.31).
- 3 )日本マイクロソフト Excel VBA リファレンス, https://docs.microsoft.com/ja-jp/office/vba/api/ overview/excel  $(2021.03.31)$ .